#### **Felhasználói leírás az Allianz Közvetítői Portálhoz**

Az **Allianz Közvetítői Portál (AKP)** egy korszerű technológiával készült internetes portál. A portál főoldalának felépítését az alábbi ábra szemlélteti.

A portál használata nem igényel különösebb szoftver vagy hardver eszközöket. A működtetéséhez elegendő a Windows XP vagy újabb operációs rendszer, a legnépszerűbb böngészők (Google Chrome, Firefox 4.0 vagy újabb és Internet Explorer 8.0) és internet kapcsolat.

A portál a www.allianz.hu oldalról indítható, és a bejelentkezéshez az üzleti rendszereinknél használt felhasználói nevet és jelszót kell megadni.

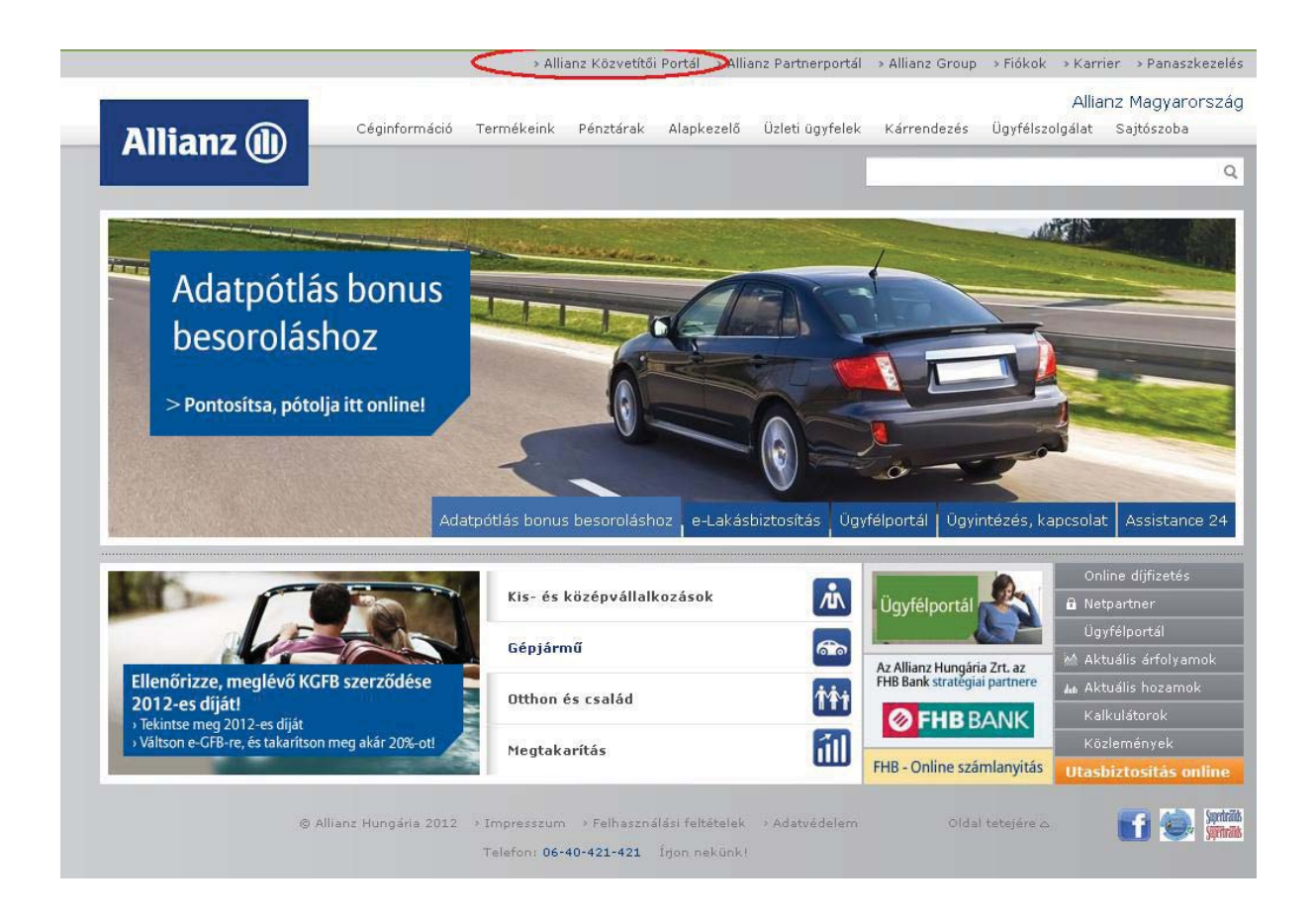

## A portál az alábbi főbb részekből áll:

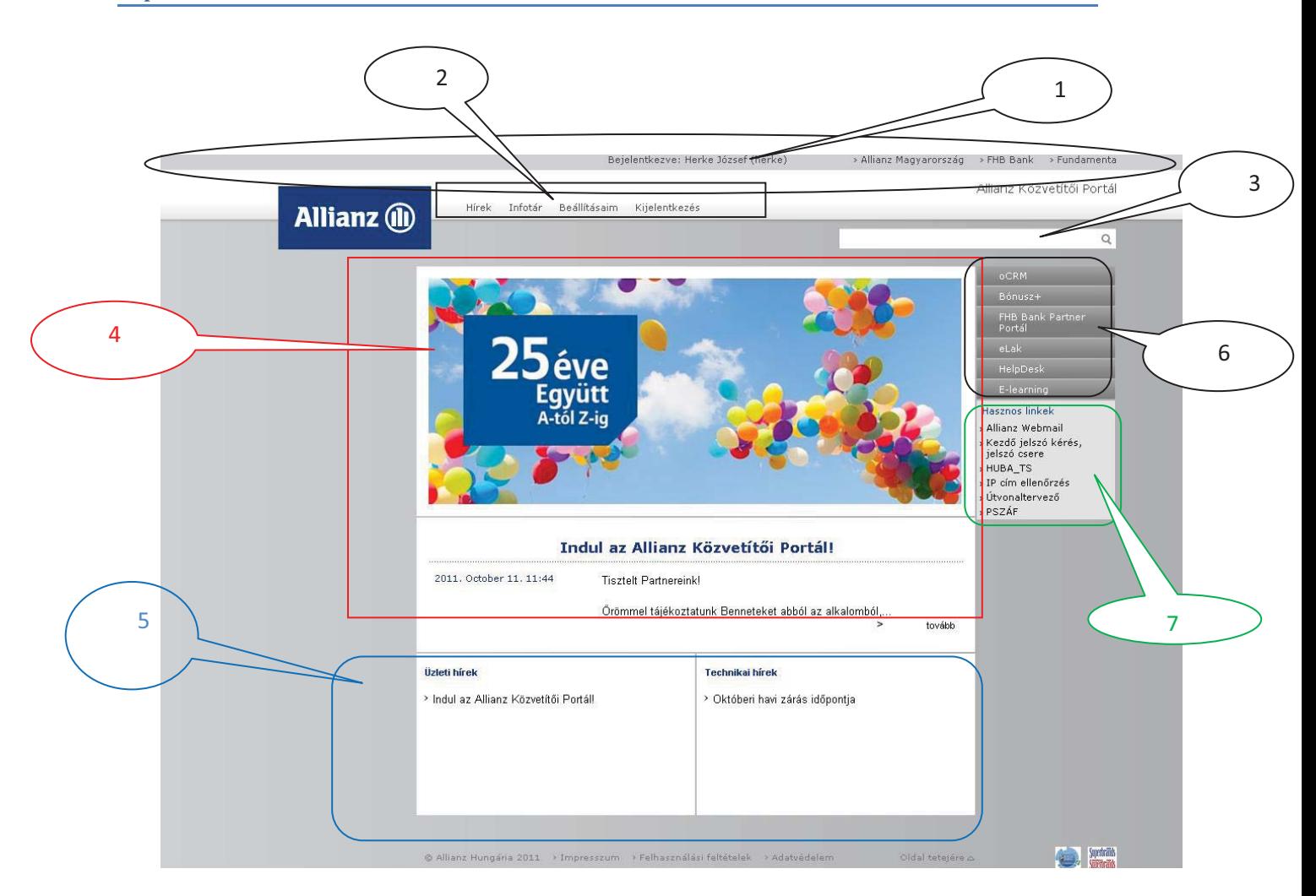

#### 1. Azonosító sor

Ebben jelenik meg a felhasználó neve (hufához tartozó név). Közös gépen történő munkavégzés esetén **erősen ajánlott a használatba** vételekor ezt megtekinteni. A felhasználó nevén kívül a sor jobb szélén a **társaságunk, az FHB, és <sup>a</sup> Fundamenta** internetes oldalára lehet átnavigálni.

#### 2. AKP főmenü

Itt található az **AKP főmenüje**. Az egyes menüpontokról az alábbiakban található részletesebb információ.

A menüpontok után található a "Kijelentkezés" gomb is.

### 3. Kereső

Ebben a mezőben lehet kereső szöveget megadni. Részletes keresést tesz lehetővé a **Hírek** valamint az **Infótár-ban** közzétett tartalmak valamint **csatolt állományaik** között.

### 4. Banner (főoldali)

Az AKP főoldalának "reklám" felületen, a banner<sup>\*</sup>(ek) megjelenítéséért felelős.

\* Banner: weboldalakon elhelyezett álló vagy mozgó reklámfelület, reklámcsík.

#### 5. Hírek

Itt tekinthetőek meg híreink. Alapállapotban a kijelölt aktuális hír bevezetőjét, valamint az üzleti-, és technikai hírek listáját jeleníti meg. A bal oldali felén az üzleti, a jobb oldali részen a technikai hírek olvashatók.

#### 6. Alkalmazások

Innen indíthatók a felhasználó számára elérhető internetes rendszereink. Az innen indított rendszerekbe **már nem kell újra bejelentkezni**.

# 7. Hasznos linkek

Ezen a részen található linkekre kattintva indíthatók azok az internetes oldalak, melyek az üzletkötői tevékenységhez szükséges hasznos információkat tartalmazzák, vagy segíthetik a közlekedésben.

#### Az **AKP főmenüjében** található egyes menük funkciói

#### **Tnfótár**  $\blacksquare$ **Infótár**

Itt érhetőek el a termékekhez kapcsolódó dokumentumok, sablonok, szabályzatok, hirdetmények, a különböző kampányok leírásai, érvanyagok, stb.

A felhasználókat különböző jogosultsági csoportokba soroltuk, így csak azok az információk jutnak el a felhasználókhoz, mely Őket érinti.

#### **Helpdesk**   $\bullet$

Ez "önkiszolgáló felület", mely már ismert az Ügynökportálból. Feladata a különböző rendszerekben tapasztalt hibák, rendellenes működésének bejelentése.

#### **Beállításaim Beállításaim**

A menü segítségével tudnak a felhasználók fel-, illetve leiratkozni a hírlevélre/ről. A felhasználó "feliratkozottság" állapotának függvényében a felület az alábbi lehetőségeket kínálja:

- Már feliratkozott felhasználóknak: "*Leiratkozás*" gomb;
- Még fel nem iratkozott felhasználóknak: "*Feliratkozás*" gomb.
- A "*kötelezően feliratkozott*" csoportok tagja számára a felületen gomb helyett az alábbi felirat jelenik meg: "*Ön a jelenlegi beállítások alapján automatikusan megkapja hírlevelünket"*. A gomb megnyomásának hatására az új<br>"feliratkozottsági"-állapot-rögzítésre-kerül-az-adatbázisban,-így-a-felhasználó-a következő esedékes kiküldésben már ennek megfelelően kapja / nem kapja meg a hírlevelet.

#### **Kijelentkezés**

Az üzleti munka befejezése után javasoljuk a "Kijelentkezés" gombra kattintást. A gombra kattintva a portál az összes használatban lévő rendszert biztonságosan lezárja.